# Breakout-Räume: Technische Hilfe für Teilnehmende

Mit Hilfe von Breakout-Räumen werden Sie und die anderen Teilnehmenden in separate Räume eingesteilt. In dem Breakout-Raum können Sie erweitere Funktionen von BigBlueButton nutzen. Diese Funktionen sind z.B eine Präsentation hochladen, Bildschirm teilen, Umfrage erstellen u.s.w.

#### **1 - Einem Breakout-Raum beitreten**

Klicken Sie auf "**Raum beitreten**". Eventuell können Sie auch zwischen verschiedenen Räumen auswählen.

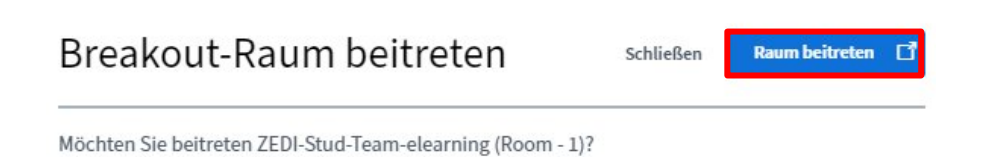

Nun öffnet sich ein neuer Tab in Ihrem Browser. Das ist der Breakout-Raum.

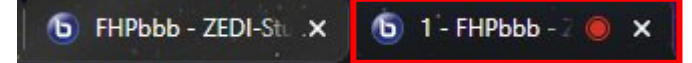

Beim Eintritt in den Raum werden Sie gefragt, ob Sie "**mit Mikro**" an der Sitzung teilnehmen oder "**nur zuhören**" möchten. Wählen Sie dann "**mit Mikro**", damit Sie in der Sitzung sprechen können.

Wie möchten Sie der Konferenz beitreten?

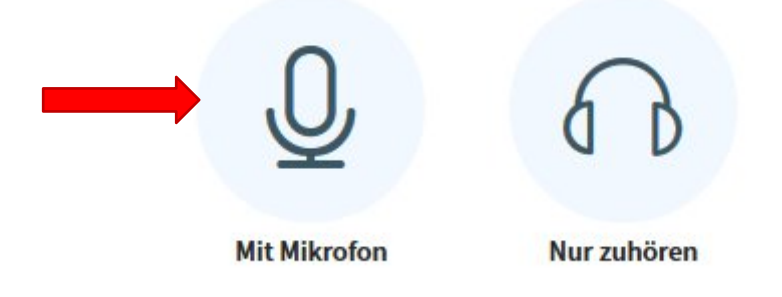

Nun öffnet sich erneut der persönliche Echotest. An dieser Stelle können die anderen Teilnehmer\*innen Sie noch nicht hören.

Nachdem Sie etwas gesprochen haben, sollten Sie **Ihre Stimme hören können**. In diesem Fall klicken Sie auf "Ja".

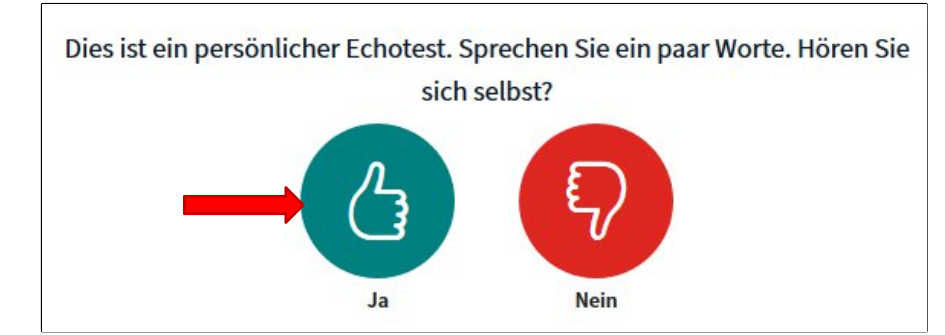

Falls Sie **sich nicht hören**, wählen Sie "**Nein**". Es kann sein, dass nicht das richtige Mikrofon aktiviert ist oder Kopfhörer angeschlossen sind.

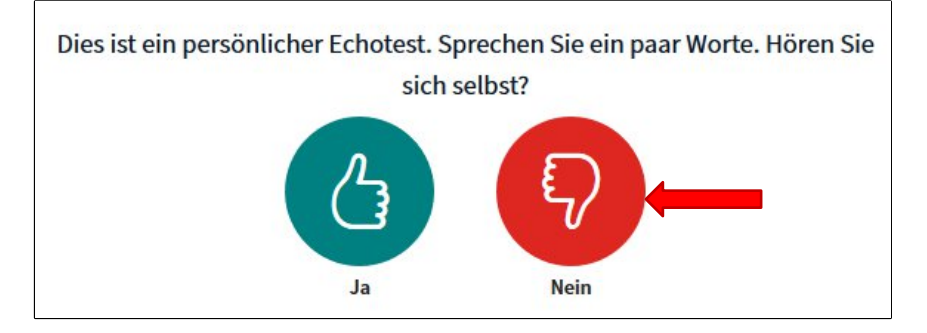

Nun können Sie Ihre Audioeinstellung ändern. Sie können dort feststellen, ob die Ursache am Mikrofoneingang oder Lautsprechereingang liegt. Sie können **externe Mikrofone und Kopfhörer auswählen**. Klicken Sie auf **Testton abspielen**. Hören Sie den Ton zu laut oder zu leise? Ändern Sie dann die Lautstärke an Ihrem Gerät.

Klicken Sie dann auf "**Erneut versuchen**", um zurück zum persönlichen Echotest zu gelangen.

## Audioeinstellungen ändern Ein Dialogfenster wird sich in Ihrem Browser öffnen, in dem Sie der Freigabe Ihres Mikrofons zustimmen müssen. Mikrofoneingang Lautsprecherausgang Standardeinstellung - Mikrofon (Sennheiser U Standardeinstellung - Lautsprecher (Sennhei: Test your speaker volume Q Testton abspielen Zurück **Erneut versuchen**

Wenn Sie **sich gut hören**, klicken Sie beim erneuten Echo-Test auf **Ja**.

### **2 - Zurück in den Hauptraum gehen**

Beim Einrichten der Breakout-Räume legen die Lehrenden eine Zeit fest. Diese ist in dem Breakout-Raum ganz oben in einer Leiste angezeigt und läuft rückwärts ab.

#### Verbleibende Breakout-Raum Zeit: 01:23

Wenn die Zeit für die Gruppenarbeit um ist, werden die Breakout-Räume automatisch geschlossen. In der Regel wird der Tab mit dem Hauptraum danach ebenfalls automatisch geöffnet.

Während Sie sich in einem Breakout-Raum befinden, wird die Audioübertragung im Hauptraum temporär ausgeschaltet. Das heißt, wenn Sie in den Hauptraum zurückkehren, können Sie dort Ihr Mikrofon nicht anschalten und Sie hören keinen Ton von den anderen.

Um den Ton von den anderen zu hören oder zu sprechen, müssen Sie manuell die **Audioübertragung wiederherstellen**. Dafür klicken Sie auf das Bedienfeld mit dem **Telefonhörer-Symbol.**

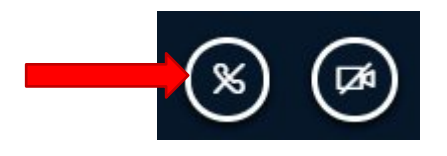

Sie werden nun erneut gefragt, ob Sie der Konferenz "mit Mikro" beitreten oder "nur zuhören" möchten.

Wiederholen Sie die Schritte, die oben im ersten Abschnitt zur Audioeinstellung erläutert wurden**.**

#### **Häufige Probleme während und nach dem Breakout:**

- Während dem Breakout kann das Einschalten mehrerer oder aller Kameras und die Bildschirmteilung die Verbindung verschlechtern. In dem Fall können Sie Ihre Kamera ausschalten und weiter über Ihr Mikrofon kommunizieren
- Unterbrochene Verbindung zur Sitzung: Generell verursacht das Betreten eines Raumes eine hohe Last. Wenn viele gleichzeitig wieder in den Raum zurück kommen, könnte Ihre Verbindung zur Sitzung unterbrochen werden. In diesem Fall müssen Sie sich wieder einloggen.
- Es kann vorkommen, dass Sie nach dem Breakout im Hauptraum nicht zu hören sind. Dieses Problem liegt sehr wahrscheinlich daran, dass BBB Ihr externes Mikrofon (z.B. vom Kopfhörer) nicht automatisch erkannt hat. Um das Problem zu beheben, müssen Sie den Echo-Test noch einmal durchführen und das richtige Mikrofon auswählen.